## Accessing Huygens at Workstation 3

Jan. 2022

imcf.natur.cuni.cz

IMCF at BIOCEV owns one license for *SVI Huygens Professional* that is node-locked to server Workstation 3 running Ubuntu 20.04 LTS. In the <u>Planning board</u> of the booking system, you need to book **two** equipment items: *WS3* as a **resource** and *Huygens* as an **accessory**. For first-time users it is recommended to receive training for Huygens. Please, contact IMCF to schedule the training.

| New Booking |         | ×          |
|-------------|---------|------------|
| Resource    | WS3     | ) <b>‡</b> |
| Accessory   | Huygens |            |

Connect to server *Workstation 3* via Remote Desktop Protocol (RDP) on IP 10.11.17.135. To access the server, you need to be connected to BIOCEV network, either to local LAN or to VPN (i.e., from outside of BIOCEV or from eduroam). Connection by VPN to the internal network is described in the manual at intranet.biocev.org. In Windows operating system, open *Remote Desktop Connection* and fill-in the following data (the user credentials are case sensitive):

| Computer:  | 10.11.17.135 |  |  |  |
|------------|--------------|--|--|--|
| User name: | w3user       |  |  |  |
| Password:  | imcf         |  |  |  |

| Nemote Desktop Connection — |                            |               | ×                |                  |               |    |
|-----------------------------|----------------------------|---------------|------------------|------------------|---------------|----|
| <b>N</b>                    | Remot<br>Conn              |               |                  |                  |               |    |
| General [<br>Logon se       | Display Loca               | Resources     | Experience       | Advanced         | i             |    |
|                             | Enter the na               | me of the rer | note computer    | r.               |               |    |
|                             | Computer:                  | 10.11.17      | .135             |                  | ~             | ]  |
|                             | User name:                 | w3user        |                  |                  |               |    |
|                             | You will be a              | sked for cre  | dentials when    | you connec       | x.            |    |
|                             | Allow me                   | to save cree  | dentials         |                  |               |    |
| Connectio                   | on settings                |               |                  |                  |               |    |
|                             | Save the cu<br>saved conne |               | tion settings to | o an RDP fil     | e or open a   | a  |
|                             | Save                       | ;             | Sa <u>v</u> e As |                  | Op <u>e</u> n |    |
| Hide Og                     | otions                     |               |                  | Co <u>n</u> nect | <u>H</u> e    | lp |

| Nemote Desktop Connection |                                                                                                    |    |
|---------------------------|----------------------------------------------------------------------------------------------------|----|
|                           | The identity of the remote computer cannot be verified.<br>you want to connect anyway?                           | Do |
|                           | mote computer could not be authenticated due to problems with its<br>y certificate. It may be unsafe to proceed. |    |
| Name                      | e mismatch                                                                                                    |    |
| 1                         | Requested remote computer:<br>10.11.17.135                                                                       |    |
|                           | Name in the certificate from the remote computer:<br>ubuntu.natur.cuni.cz                                        |    |
| Certif                    | icate errors                                                                                                    |    |
|                           | following errors were encountered while validating the remote<br>puter's certificate:                            |    |
|                           | The server name on the certificate is incorrect.                                                                 |    |
|                           | The certificate is not from a trusted certifying authority.                                                      |    |
| Do you                    | want to connect despite these certificate errors?                                                                |    |
| Dor                       | nt ask me again for connections to this computer                                                                 |    |
| View                      | v certificate Yes No                                                                                             |    |

| Login to huyger | ns-ESC4000A-E10    |
|-----------------|--------------------|
| 8               | Just<br>connecting |
| Session         | Xorg               |
| username        | w3user             |
| password        | *****              |
|                 | OK Cancel          |

Start *Huygens pro* by clicking on the shortcut on the left panel or double-clicking on the desktop shortcut.

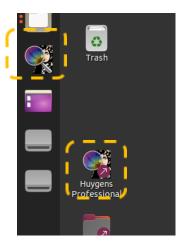

To transfer your data (images), use the BIOCEV's hierarchical data storage ATOM. The temporary data storage folder *scratch* is permanently mapped on Workstation 3.

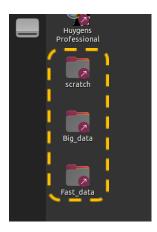

As a working folder for image processing, please create your own folder on the local drive *Big\_data/SVI/Images/*. Note that there is **no backup** of data saved on the local drives. On the contrary, the data stored on *Big\_data* and *Fast\_data* will be deleted eventually by us to free-up hard drive space. We strongly recommend all users to download their data at the end of their session from Workstation 3.

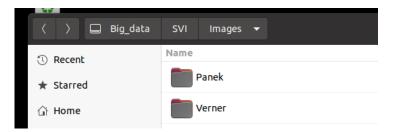

To speed up processing of large image data files or batch processing, you can use the fast SSD *Fast\_data* as a temporary storage. Please, remove all data from *Fast\_data* at the end of your session.

To end your session at Workstation 3, please use the *Log Out* option from the top-right menu.

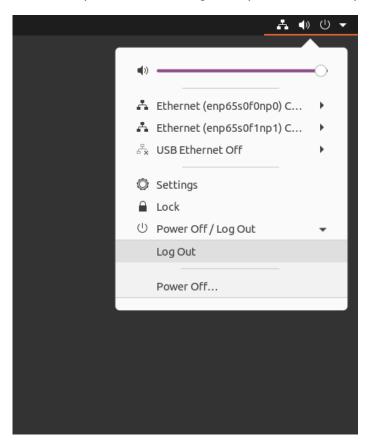